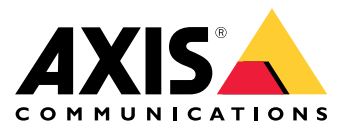

User Manual

## System Integrator guide

## System Integrator guide

This guide takes you through the basic steps of setting up AXIS Case insight for your customer. This involves activating the account, inviting the customer to join, and integrating with the body worn system.

### Get started

### Get started

When you as system integrator receives an invitation by email to join AXIS Case Insight, follow these steps to get the solution ready for the customer:

- 1. In the email click Activate account.
- 2. Log in to AXIS Case Insight using the credentials provided in the email.
- 3. Go to **Configurations** <sup>&</sup>gt; **Account information**.
- 4. Make sure that the contact information is aligned with the information provided by the customer.
- 5. *Integrate with the Axis body worn system on page 3* .
- 6. Optionally *Add users on [page](#page-3-0) [4](#page-3-0)* , *Add [cameras](#page-4-0) on page [5](#page-4-0)* , and *[Assign](#page-4-0) cameras on page [5](#page-4-0)* in AXIS Body Worn Manager.
- 7. Create an administrator user account for the customer's system administrator.
	- 7.1 Go to **Configurations** <sup>&</sup>gt; **Users**.
	- 7.2 Click **Create user**.
	- 7.3 Enter user information.
	- 7.4 Click **<sup>+</sup>** to add new group.
	- 7.5 Select **Account administrators**.
	- 7.6 Click **Add**. The new administrator receives an invitation by email to join AXIS Case Insight.
- 8. Optionally, configure departments, user groups, other user accounts, categories, etcetera for your customer. See *[Setting](https://help.caseinsight.axis.com/EN/User/EN/CR/T_CR_SettingUpYourSite.html) up your account* for more information.
- 9. Deactivate your system integrator account. This means that you will no longer have access to AXIS Case Insight unless the customer's system administrator reactivates your account.
	- 9.1 Go to **Configurations** <sup>&</sup>gt; **Users**
	- 9.2 Locate your system integrator account
	- 9.3 Set Status to **Inactive**
- 10. Log out from AXIS Case Insight.

#### **Integrate with the Axis body worn system**

Integrating with the Axis body worn system, organizations can securely transfer video recordings from the Axis body worn system.

#### Note

Axis body worn system firmware 10.2.0.3 or later is required to connect to AXIS Case Insight.

### <span id="page-3-0"></span>Get started

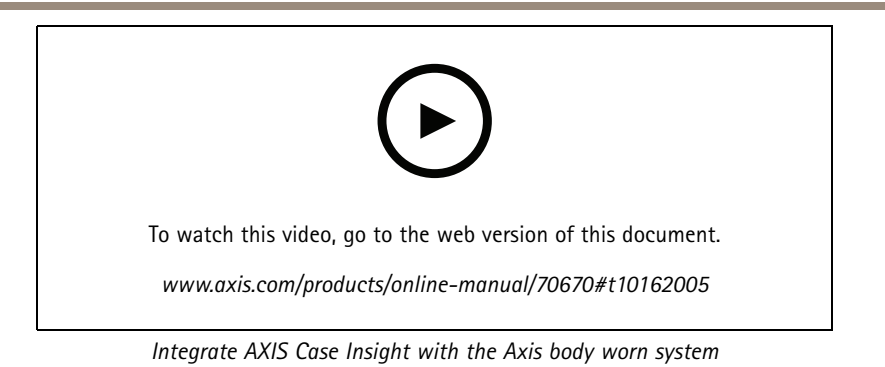

1. In AXIS Case Insight, go to **Configurations** <sup>&</sup>gt; **Integrations**.

- 2. Under **Create an integration**, click **Axis body worn system**.
- 3. Enter the name of your body worn system and click **Create**.
- 4. Click **Download configuration** to download the connection file (\*.json) for your Axis body worn system.
- 5. Install the Axis body worn system.
- 6. In the AXIS Body Worn Manager setup wizard **Content destination** step, upload the connection file.
- 7. Complete the body worn system setup.

### **Add users**

To create <sup>a</sup> body worn user in AXIS Case Insight, create <sup>a</sup> new user in AXIS Body Worn Manager and enter <sup>a</sup> valid email address for the camera user in **AXIS Case Insight username**.

This creates <sup>a</sup> guest user in AXIS Case Insight, and recordings made by the camera user are associated with the guest user in AXIS Case Insight.

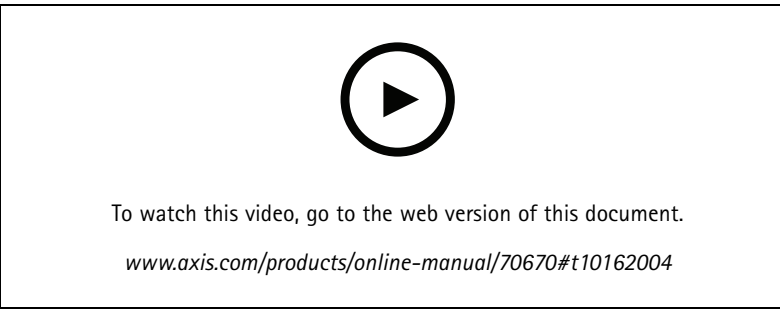

*Finding the relationship between body worn user and recording in AXIS Case Insight*

#### Note

- If the same email address has already been used in AXIS Case Insight, it can't be used again.
- A guest user doesn't have access to any evidence material in AXIS Case Insight. See *Change user access on page <sup>4</sup>* for help on changing user access.

For more information about adding users in the body worn system, see *[Create](https://www.axis.com/products/online-manual/58704#t10135881) <sup>a</sup> user*.

#### **Change user access**

To give <sup>a</sup> camera user personal access to AXIS Case Insight:

## <span id="page-4-0"></span>Get started

- 1. Log in to AXIS Case Insight with an administrator user account
- 2. Go to **Configurations** <sup>&</sup>gt; **Users**.
- 3. Locate the camera user by searching with the email address.
- 4. Change the user Type from **Guest** to **Regular**.

To limit the camera user's access to evidence made by the camera user:

- 1. Go to **Configurations** <sup>&</sup>gt; **Security Policies**.
- 2. Under **Access evidence uploaded from devices**, choose the desired **Permission level on evidences** for the **Allow officers to access evidence uploaded from devices assigned to them** policy.

### **Add cameras**

Dock <sup>a</sup> new body worn camera and add it in AXIS Body Worn Manager. This creates <sup>a</sup> corresponding camera and activates <sup>a</sup> license in AXIS Case Insight.

For more information about adding cameras in the body worn system, see *Add [cameras](https://www.axis.com/products/online-manual/58704#t10138144)*.

### **Assign cameras**

In AXIS Body Worn Manager, assign the camera to the camera user manually or with self-assgin.

Once <sup>a</sup> recording is uploaded from the camera, the corresponding camera is assigned to the corresponding guest user in AXIS Case Insight.

For more information on assigning cameras in the body worn system, see *Camera [assignment](https://www.axis.com/products/online-manual/58704#t10160564)*.

## **Maintenance**

## **Maintenance**

Always initiate all body worn system maintenance, such as resetting the system, or removing <sup>a</sup> camera, from AXIS Body Worn Manager.

AXIS Case Insight User manual

## AXIS Case Insight User manual

For information on how to use AXIS Case Insight, see *AXIS Case [Insight](https://help.caseinsight.axis.com/EN/User/index.html) Help*.

User Manual AXIS Case Insight System Integrator Guide © Axis Communications AB, 2020 - 2021

Ver . M6.2  $02^{\circ}$ Part No. T1 0161997